# Инструкция по эксплуатации FieldEdge SGC500

Промышленное периферийное устройство для подключения полевых приборов к облачной инфраструктуре Netilion

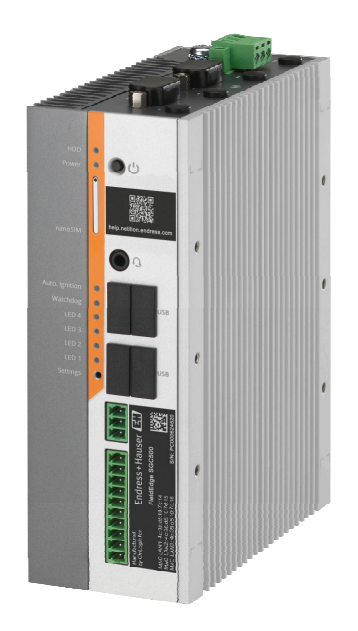

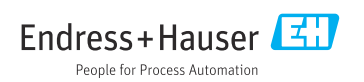

# История изменений

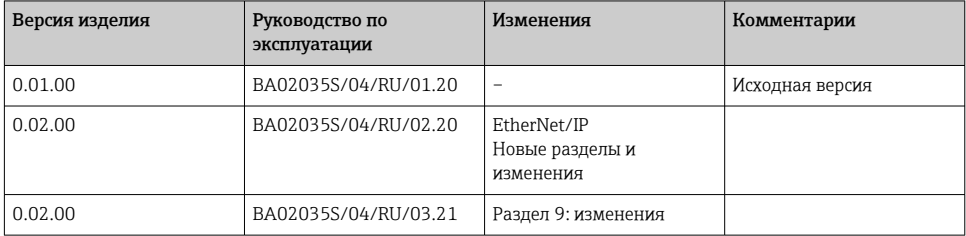

## Содержание

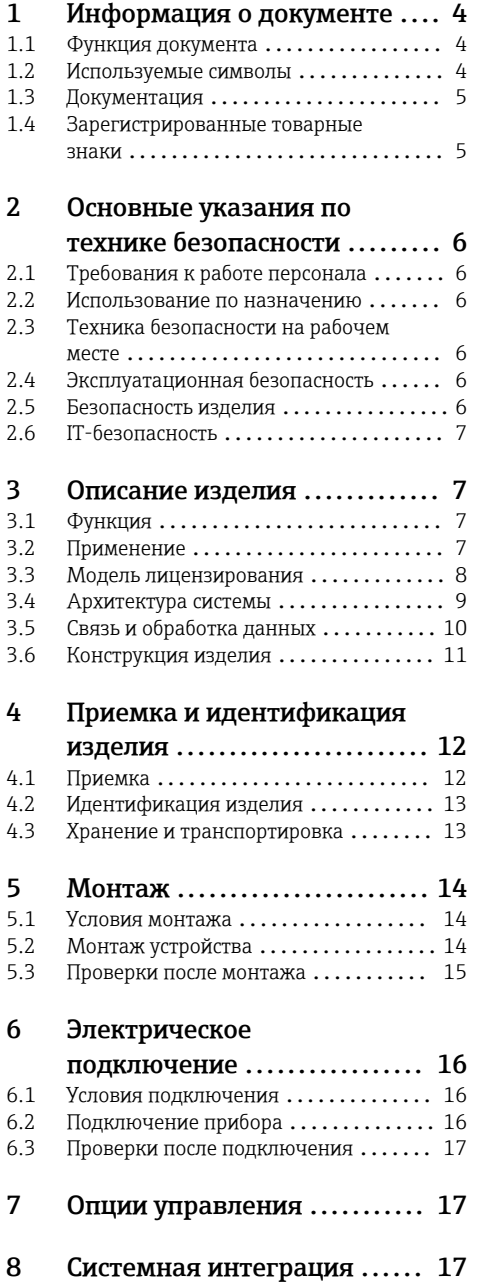

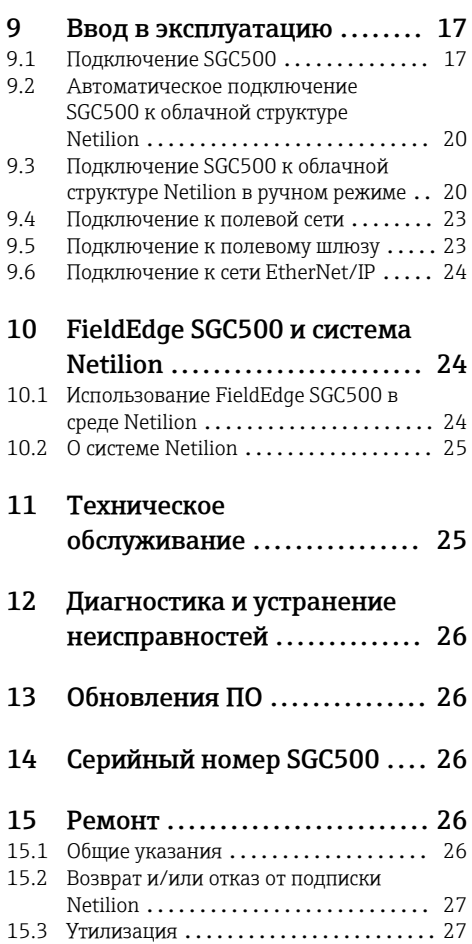

## <span id="page-3-0"></span>1 Информация о документе

## 1.1 Функция документа

Это руководство по эксплуатации содержит информацию, необходимую на различных стадиях срока службы прибора: начиная с идентификации, приемки и хранения продукта, его монтажа, подсоединения, ввода в эксплуатацию и завершая устранением неисправностей, сервисным обслуживанием и утилизацией.

### 1.2 Используемые символы

#### 1.2.1 Символы техники безопасности

#### **ΟΠΑCHO**

Этот символ предупреждает об опасной ситуации. Если не предотвратить такую ситуацию, она приведет к серьезной или смертельной травме.

#### **ОСТОРОЖНО**

Этот символ предупреждает об опасной ситуации. Если не предотвратить эту ситуацию, она может привести к серьезной или смертельной травме.

#### **ВНИМАНИЕ**

Этот символ предупреждает об опасной ситуации. Если не предотвратить эту ситуацию, она может привести к травме легкой или средней степени тяжести.

#### **УВЕДОМЛЕНИЕ**

Этот символ указывает на информацию о процедуре и на другие действия, которые не приводят к травмам.

#### 1.2.2 Описание информационных символов

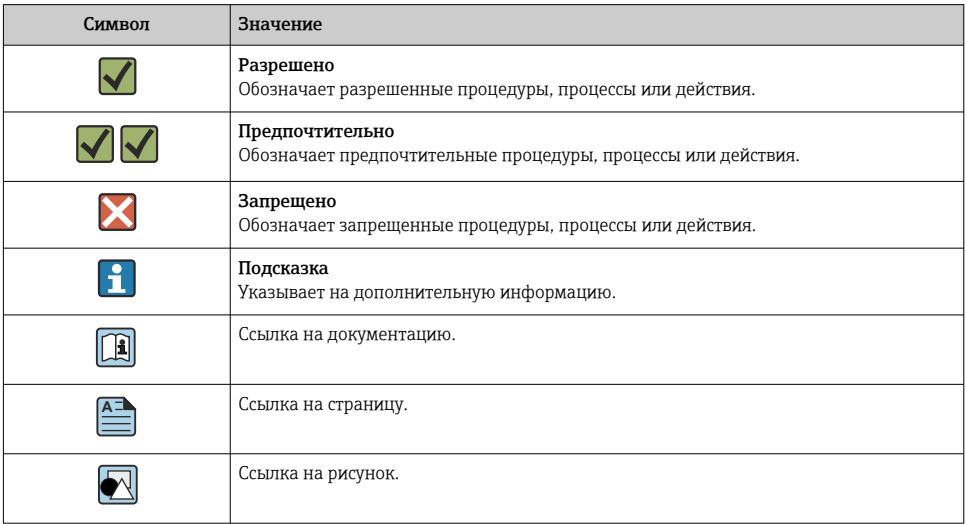

<span id="page-4-0"></span>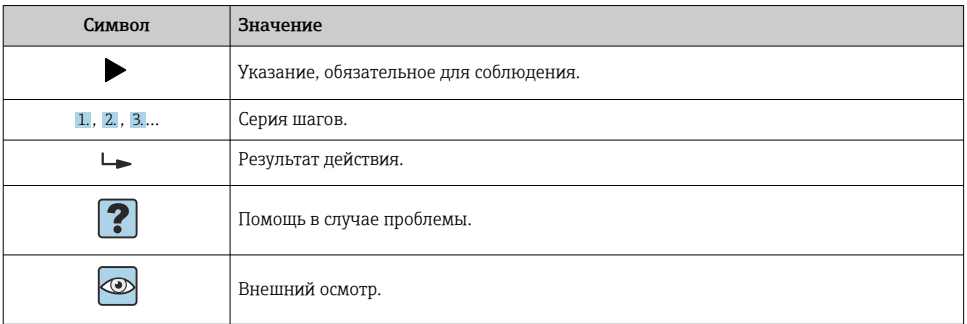

### 1.2.3 Символы на рисунках

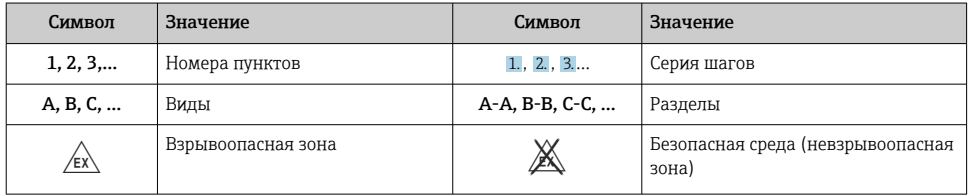

## 1.3 Документация

#### FieldEdge SGC500

- Руководство по эксплуатации BA02035S
- Техническая информация TI01525S

#### 1.4 Зарегистрированные товарные знаки

#### HART®

Зарегистрированный товарный знак компании FieldComm Group, Austin, США.

#### WirelessHART®

Зарегистрированный товарный знак компании FieldComm Group, Austin, США.

#### PROFIBUS®

Зарегистрированный товарный знак организации пользователей PROFIBUS, Карлсруэ, Германия.

#### EtherNet/IP™

Товарный знак компании ODVA, Inc.

## <span id="page-5-0"></span>2 Основные указания по технике безопасности

## 2.1 Требования к работе персонала

Требования к персоналу, выполняющему монтаж, ввод в эксплуатацию, диагностику и техобслуживание:

- ‣ Обученные квалифицированные специалисты должны иметь соответствующую квалификацию для выполнения конкретных функций и задач.
- ‣ Получить разрешение на выполнение данных работ от руководства предприятия.
- ‣ Ознакомиться с нормами федерального/национального законодательства.
- ‣ Перед началом работы внимательно ознакомиться с инструкциями, представленными в руководстве, с дополнительной документацией, а также с сертификатами (в зависимости от цели применения).
- ‣ Следовать инструкциям и соблюдать основные условия.

Обслуживающий персонал должен соответствовать следующим требованиям:

- ‣ Получить инструктаж и разрешение у руководства предприятия в соответствии с требованиями выполняемой задачи.
- ‣ Следовать инструкциям, представленным в данном руководстве.

## 2.2 Использование по назначению

Устройство FieldEdge SGC500 должно быть смонтировано, подключено и настроено согласно инструкциям, приведенным в настоящем руководстве.

Устройство FieldEdge SGC500 не предназначено для эксплуатации во взрывоопасных зонах.

## 2.3 Техника безопасности на рабочем месте

При работе с прибором:

‣ в соответствии с федеральным/национальным законодательством персонал должен использовать средства индивидуальной защиты.

## 2.4 Эксплуатационная безопасность

Опасность несчастного случая!

- ‣ Эксплуатируйте только такое устройство, которое находится в надлежащем техническом состоянии, без ошибок и неисправностей.
- ‣ Ответственность за работу устройства без помех несет оператор.

### Модификации устройства

Несанкционированное изменение конструкции прибора запрещено и может представлять непредвиденную опасность.

‣ Если, несмотря на это, все же требуется внесение изменений в конструкцию прибора, обратитесь в компанию Endress+Hauser.

## 2.5 Безопасность изделия

SGC500 соответствует требованиям директив ЕС, что подтверждается маркировкой CE.

## <span id="page-6-0"></span>2.6 IT-безопасность

Гарантия на прибор действует только в том случае, если его монтаж и эксплуатация производятся согласно инструкциям, изложенным в руководстве по эксплуатации. Прибор оснащен механизмом обеспечения защиты, позволяющим не допустить внесение каких-либо непреднамеренных изменений в настройки прибора.

IT-безопасность соответствует общепринятым стандартам безопасности оператора и разработана с целью предоставления дополнительной защиты прибора, в то время как передача данных прибора должна осуществляться операторами самостоятельно.

## 3 Описание изделия

## 3.1 Функция

FieldEdge SGC500 позволяет подключать полевые приборы промышленного предприятия к облачной инфраструктуре Netilion. Передача данных осуществляется через интернет-соединение на предприятии. Информация, требуемая для служб Netilion, регулярно считывается с полевых приборов и сохраняется в структуре Netilion Cloud.

Передаваемые данные можно использовать через следующие службы:

- Netilion Connect или
- Netilion Services.

#### Netilion Connect

Переданные данные можно получить напрямую через интерфейс прикладного программирования REST JSON и встроить в пользовательское приложение.

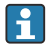

Интерфейс прикладного программирования (API) предоставляется в рамках подписки Netilion Connect.

#### Netilion Services

Передаваемые данные позволяют использовать такие службы Netilion, как Analytics, Health, Library и Value.

## 3.2 Применение

В состав FieldEdge SGC500 входят аппаратные средства и программное обеспечение Endress+Hauser.

FieldEdge служит для подключения полевых приборов к облачной инфраструктуре Netilion. FieldEdge устанавливается в шкафу системы автоматизации и на постоянной основе подключается к полевой сети, а через вторую сеть – к Интернету. Информация, которую устройство считывает с полевых приборов, интерпретируется и передается в облачную структуру Netilion через интернет-соединение.

<span id="page-7-0"></span>Применение ПО Endress+Hauser обеспечивает следующие возможности.

- Подключение в режиме «только чтение» к полевым приборам через различные протоколы цифровых шин и полевые шлюзы. Доступ к полевым приборам для записи (предоставляемый по заказу, документируемый в системе Netilion Services и требующий подтверждения пользователя).
- Обработка данных и их передача в шифрованном виде исключительно в структуру Netilion.
- Сбор данных специально для цифровых служб, на которые пользователь подписан в системе Netilion.
- Автоматические обновления выполняются в фоновом режиме: обновления безопасности, модификации программного обеспечения и функциональные улучшения.

Входящие сообщения из Интернета не предусмотрены и должны блокироваться системным брандмауэром. Маршрутизация в полевую сеть невозможна.

## 3.3 Модель лицензирования

Устройство Field Edge SGC500 можно заказать только в комплекте с подпиской Netilion в формате www.netilion.endress.com или https://developer.netilion.endress.com/discover. Плата за подписку взимается на ежегодной основе. После прекращения действия подписки SGC500 должно быть необратимо уничтожено или возвращено в компанию Endress+Hauser. Если в устройстве будет обнаружен неисправимый дефект, компания Endress+Hauser заменит неисправное устройство на новое.

## <span id="page-8-0"></span>3.4 Архитектура системы

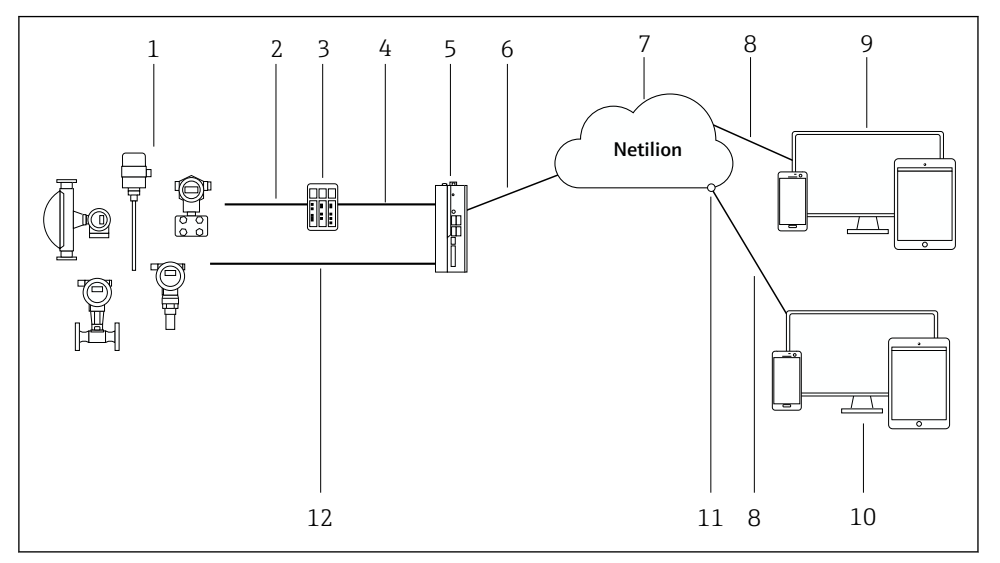

 *1 Архитектура сети*

- *1 Полевые приборы Endress+Hauser и сторонних изготовителей*
- *2 Связь по цифровой шине*
- *3 Поддерживаемые полевые шлюзы для преобразования из протокола цифровой шины в протокол IP*
- *4 Связь по сети Ethernet*
- *5 FieldEdge SGC500 считывает данные полевых приборов и в безопасном режиме передает их в структуру Netilion Cloud*
- *6 Интернет-соединение (WAN) протокол https, подключение со стороны предприятия*
- *7 Система Netilion Cloud*
- *8 Интернет-соединение https*
- *9 Netilion Services: приложение Netilion Service на основе веб-браузера*
- *10 Пользовательское приложение*
- *11 Netilion Connect: интерфейс прикладного программирования (API)*
- *12 Промышленный Ethernet*
- Подробные сведения о подписке Netilion Connect: https://developer.netilion.endress.com/discover
	- Подробные сведения о подписке Netilion Services: https://netilion.endress.com

## <span id="page-9-0"></span>3.5 Связь и обработка данных

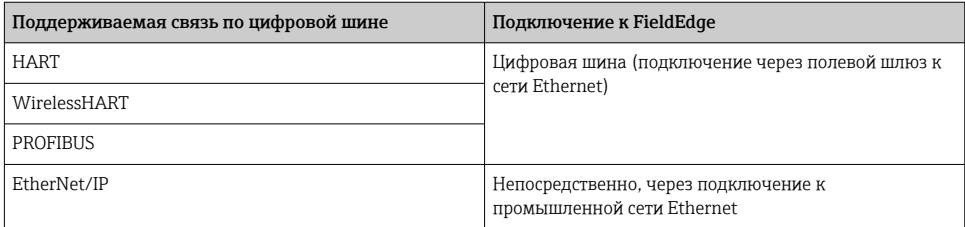

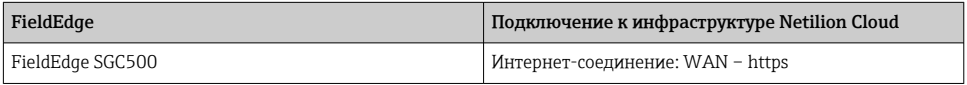

## <span id="page-10-0"></span>3.6 Конструкция изделия

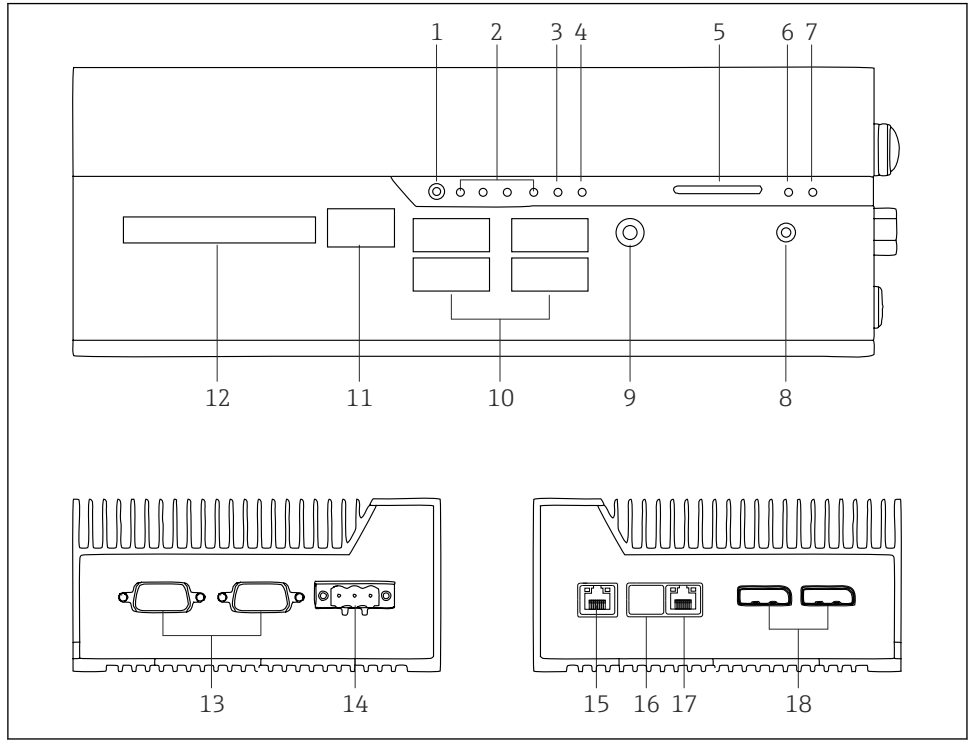

- *2 FieldEdge SGC500*
- *Пользовательский режим переключения*
- *Светодиоды*
- *Сторожевая схема*
- *Зажигание двигателя (не используется)*
- *Гнездо для SD-карты (не используется)*
- *Светодиодный индикатор питания*
- *Светодиод жесткого диска HDD*
- *Выключатель питания*
- *Подключение аудиосистемы (не используется)*
- *USB 3.0 (не используется)*
- *Шина CAN (не используется)*
- *Цифровой ввод/вывод (не используется)*
- *Порты RS-232/422/485 COM (не используются)*
- *Источник питания*
- *GbE LAN*
- *GbE LAN (не используется)*
- *GbE LAN*
- *Порт дисплея (не используется)*

## <span id="page-11-0"></span>4 Приемка и идентификация изделия

## 4.1 Приемка

- Проверьте упаковку на наличие видимых повреждений, полученных при транспортировке.
- Во избежание повреждений снимайте упаковку аккуратно.
- Сохраните всю прилагаемую документацию.

Запрещается запускать систему в работу, если обнаружено повреждение содержимого. Следуйте указаниям: https://netilion.endress.com/legal/terms-of-service. Верните SGC500 по запросу компании Endress+Hauser. По мере возможности используйте оригинальную упаковку.

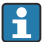

Замена устройства осуществляется после консультации с компанией Endress +Hauser. Устройство подлежит возврату только по запросу.

#### 4.1.1 Комплект поставки

В комплект поставки входят:

- SGC500;
- 1 разъем силового клеммного блока;
- 1 крепежный зажим для монтажа на DIN-рейку;
- 1 пылезащитная крышка;
- 1 комплект документации.

## <span id="page-12-0"></span>4.2 Идентификация изделия

### 4.2.1 Заводская табличка

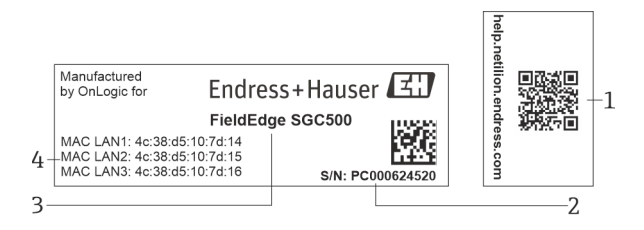

 *3 Заводская табличка SGC500*

- *1 QR-код со ссылкой на справочную систему Netilion*
- *2 Серийный номер Endress+Hauser*
- *3 Название изделия Endress+Hauser*
- *4 MAC-адрес для соединений LAN*

Не используйте MAC-адрес порта LAN2, так как этот порт не используется.

### 4.2.2 Адрес изготовителя

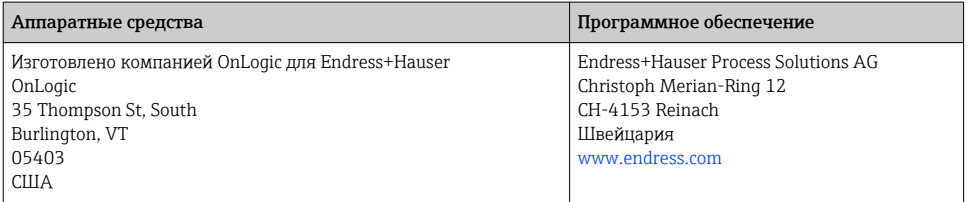

## 4.3 Хранение и транспортировка

Для транспортировки изделия всегда используйте оригинальную упаковку. R

#### 4.3.1 Диапазон температуры окружающей среды

–25 до 70 °C (–13 до 158 °F)

#### 4.3.2 Температура хранения

–40 до 80 °C (–40 до 176 °F)

#### <span id="page-13-0"></span>4.3.3 Влажность

0 до 90 %, без конденсации

#### 4.3.4 Вибростойкость

Испытано в соответствии со следующими стандартами.

- МЭК 60068-2-64
- $-MII-STD-810G$

#### 4.3.5 Ударопрочность

Испытано в соответствии со следующими стандартами.

- МЭК 60068-2-27
- MIL-STD-810G

## 5 Монтаж

## 5.1 Условия монтажа

Для надлежащей работы SGC500 требуется соблюдение следующих условий:

- Сетевое напряжение 9 до 36 В пост. тока.
- диапазон температуры окружающей среды –25 до 70 °C (–13 до 158 °F);
- относительная влажность 0 до 90 %, без конденсации;
- вибростойкость согласно стандарту МЭК 60068-2-64.

При выборе местоположения для SGC500 учитывайте необходимость его подключения к Интернету и к полевой сети.

## 5.2 Монтаж устройства

Размеры SGC500: 56 мм (2,20 дюйм) ⋅ 154 мм (6,06 дюйм) ⋅ 119 мм (4,69 дюйм).

<span id="page-14-0"></span>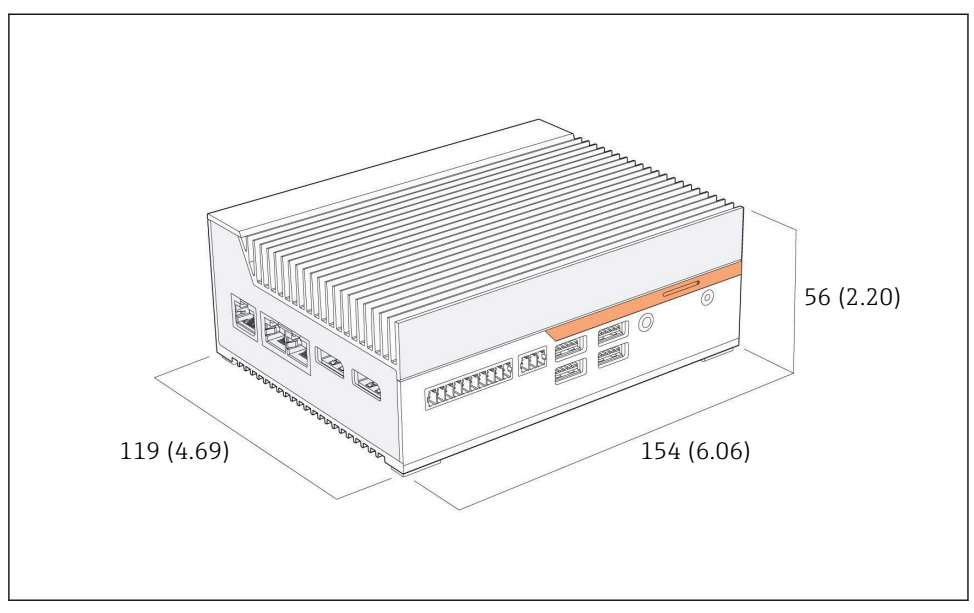

 *4 Размеры SGC500, единицы измерения: мм (дюймы)*

### Монтаж на DIN-рейку

H

- 1. Закрепите зажим для DIN-рейки, поставляемый в комплекте с SGC500.
- 2. Смонтируйте SGC500 на DIN-рейку в шкафу системы.

Для рассеивания тепла вокруг SGC500 должно быть достаточное свободное пространство.

## 5.3 Проверки после монтажа

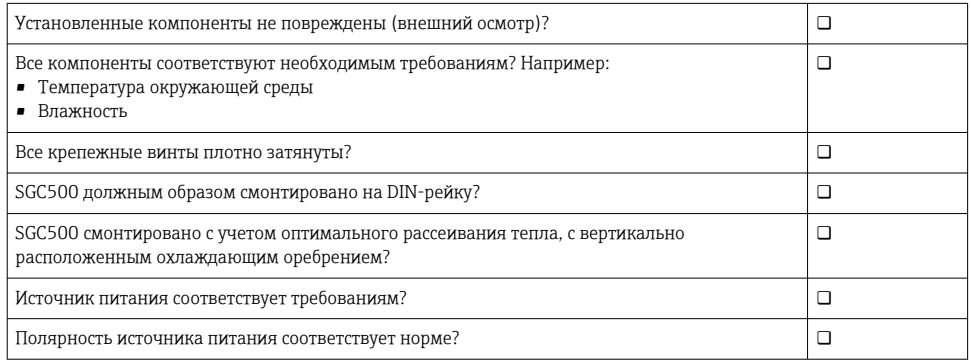

## <span id="page-15-0"></span>6 Электрическое подключение

## 6.1 Условия подключения

Должны быть выполнены следующие условия.

- При подключении к SGC500 убедитесь в том, что кабель обесточен.
- См. сведения о подключении, приведенные в настоящем руководстве.
- Сетевое напряжение 9 до 36 В пост. тока.
- Допустимые колебания напряжения  $\pm$  10 %.

## 6.2 Подключение прибора

### 6.2.1 Подключение электропитания

### УВЕДОМЛЕНИЕ

#### Повреждение прибора

‣ Запрещается вскрывать корпус устройства FieldEdge SGC500.

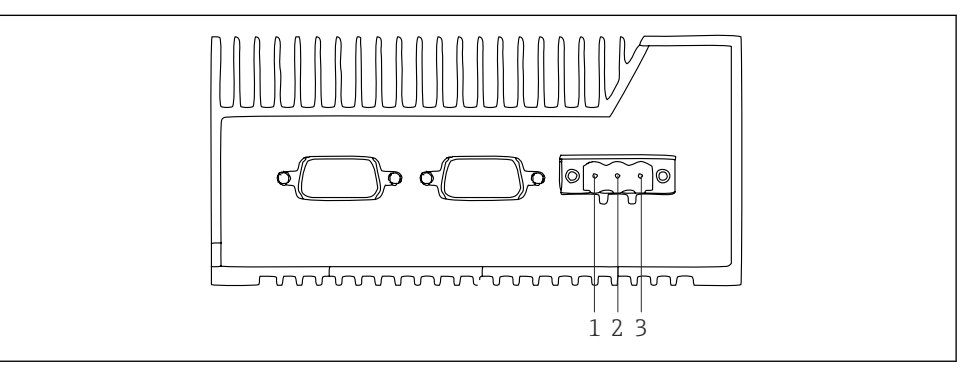

- *5 Электропитание устройства SGC500, гнездо для 3-контактного разъема*
- *1 Сетевое напряжение, отрицательная клемма*
- *2 Не используется*
- *3 Сетевое напряжение, положительная клемма*

3-контактный разъем для сетевого напряжения входит в комплект поставки.

#### Подсоединение 3-контактного разъема для подключения к источнику питания

- 1. Подключите отрицательную клемму источника питания к клемме 1 (–).
- 2. Подключите положительную клемму источника питания к клемме 3 (+).

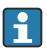

Подключение сетевого напряжения:  $\rightarrow \blacksquare$  17

#### <span id="page-16-0"></span>6.2.2 Подключение портов LAN

Подключение портов LAN:  $\rightarrow \blacksquare$  17

### 6.3 Проверки после подключения

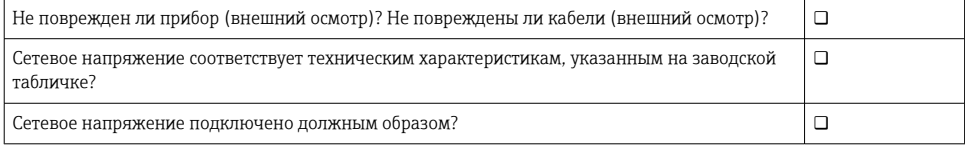

## 7 Опции управления

SGC500 можно подсоединить для настройки по месту к ноутбуку через сетевое подключение. SGC500 можно настроить с помощью веб-браузера типа Chrome или Firefox.

## 8 Системная интеграция

Системная интеграция осуществляется через платформу Netilion и выполняется автоматически в фоновом режиме, согласно описанию. Как только для SGC500 установлено интернет-соединение, SGC500 становится видимым в структуре Netilion Cloud, что дает возможность управлять им с помощью этой системы.

## 9 Ввод в эксплуатацию

### 9.1 Подключение SGC500

#### 9.1.1 Отдельные соединения для Интернета и полевой сети

- Рекомендуется использовать разные сети для Интернета и полевой сети (см.  $\mathbf{f}$ описание, приведенное в этом разделе).
	- Настройки системного брандмауэра не блокируют авторизованные запросы из Интернета в полевую сеть и разрешают доступ к структуре Netilion через https://\*.netilion.endress.com. Используются https://api.netilion.endress.com и https://downloads.netilion.endress.com.

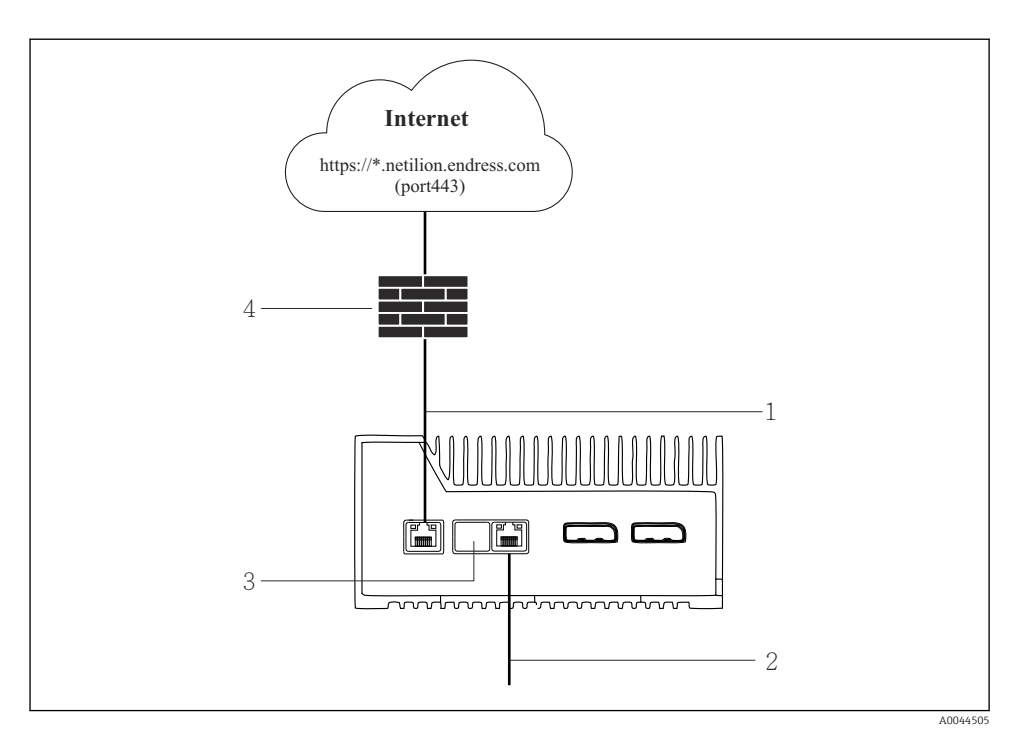

 *6 Отдельные соединения для Интернета и полевой сети*

- *1 LAN1 (WAN 1 облачная структура) для подключения к Интернету*
- *2 LAN3 (LAN2 полевая сеть) для подключения к цифровой шине*
- *3 LAN2 не используется*
- *4 Брандмауэр системы*

Ethernet-кабели не входят в комплект поставки.

- 1. Подключите Ethernet-кабель для интернет-соединения к порту LAN1 (WAN 1 облачная структура) SGC500.
- 2. Подключите Ethernet-кабель для полевой сети к порту LAN3 (LAN2 полевая сеть) SGC500.
- 3. Закройте неиспользуемое LAN-соединение пылезащитной крышкой.
- 4. Подключите электропитание.  $\rightarrow \blacksquare 16$ 
	- Светодиод питания на SGC500 должен загореться синим светом.

#### 9.1.2 Общее соединение для Интернета и полевой сети

- Рекомендуется использовать разные сети для Интернета и полевой сети.  $\rightarrow \blacksquare$  17  $\mathbf{f}$ 
	- Если для Интернета и полевой сети настроена только одна сеть, необходимо использовать соединение LAN1 (WAN 1 – облачная инфраструктура).
		- Настройки системного брандмауэра не блокируют авторизованные запросы из Интернета в полевую сеть и разрешают доступ к структуре Netilion через https://\*.netilion.endress.com. Используются https://api.netilion.endress.com и https://downloads.netilion.endress.com.

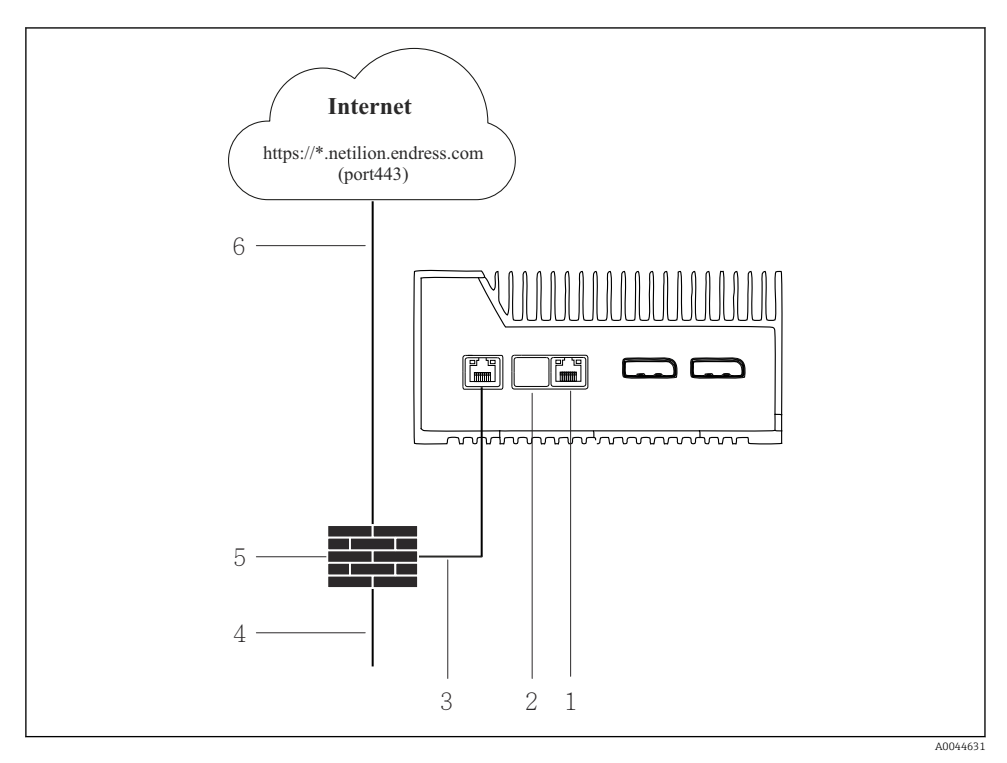

 *7 Общее соединение для Интернета и полевой сети*

- *1 LAN3 не используется*
- *2 LAN2 не используется*
- *3 LAN1 (WAN 1 облачная структура)*
- *4 Полевая сеть*
- *5 Брандмауэр системы*
- *6 Интернет-соединение*

Ethernet-кабели не входят в комплект поставки.

1. Подключите Ethernet-кабель от брандмауэра системы к порту LAN1 (WAN 1 – облачная структура) SGC500.

- <span id="page-19-0"></span>2. Закройте неиспользуемые LAN-соединения пылезащитными крышками.
- 3. Подключите полевую сеть к брандмауэру системы.
- 4. Подключите Интернет к брандмауэру системы.
- 5. Подключите электропитание.  $\rightarrow \blacksquare$  16
	- Светодиод питания на SGC500 должен загореться синим светом.

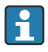

Если используется только соединение LAN1, то соединение EtherNet/IP не поддерживается.

## 9.2 Автоматическое подключение SGC500 к облачной структуре **Netilion**

#### Требования

Настроен доступ к системе Netilion компании Endress+Hauser.

- 1. Войдите в систему Netilion компании Endress+Hauser https://netilion.endress.com/app/id/.
- 2. В системе Netilion с помощью навигационной функции откройте страницу Edge **Devices**
- 3. Выберите SGC500 на странице Edge Devices.
	- Как только SGC500 подключится к системе Netilion Cloud, напротив этого SGC500 будет отображена зеленая точка.
- Если SGC500 не обозначен зеленой точкой, подождите несколько минут и f обновите список периферийных устройств (F5).
	- Если SGC500 и в этом случае не будет отмечен зеленой точкой, подключите SGC500 к системе Netilion Cloud в ручном режиме  $\rightarrow$  ■ 20.

## 9.3 Подключение SGC500 к облачной структуре Netilion в ручном режиме

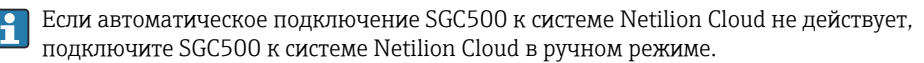

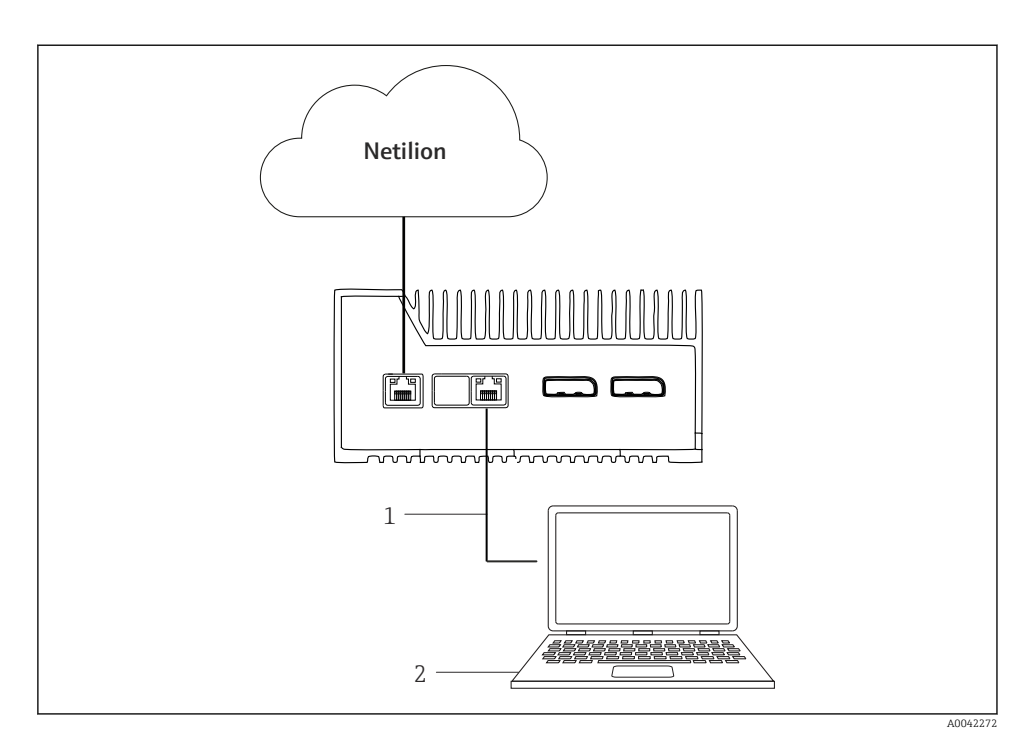

- *1 Ethernet-кабель между ноутбуком и портом LAN3 (LAN2 полевая сеть)*
- *2 Ноутбук с веб-браузером для настройки*
- 1. Подключите ноутбук через Ethernet-кабель к порту LAN3 (LAN2 полевая сеть) SGC500.
- 2. Откройте веб-браузер.
- 3. Введите адрес URL 169.254.1.1.
	- Откроется приложение SGC500.
- 4. Войдите в систему. Имя пользователя: *admin*. Пароль: *серийный номер SGC500*.
- 5. Соблюдая инструкции приложения SGC500, выполните настройку.
- Если подключиться к системе Netilion не удалось, проверьте доступность службы DNS.

Проверьте следующие сценарии, связанные со службой DNS, в сети SGC500.

Сценарий 1: доступ SGC500 к Интернету через прокси-сервер (рекомендуется).

1a: SGC500 связывается с прокси-сервером по IP-адресу прокси-сервера. Проксисервер настроен в прикладном ПО SGC500 с соответствующим IP-адресом. Настройка службы DNS для SGC500 не требуется.

1b: SGC500 связывается с прокси-сервером по имени прокси-сервера. Прокси-сервер настроен в прикладном ПО SGC500 с соответствующим именем. SGC500 требует доступа к службе DNS для преобразования имени прокси-сервера.

Сценарий 2: SGC500 получает доступ к структуре https://\*.netilion.endress.com непосредственно, без прокси-сервера. Это не рекомендуется, так как нет брандмауэра. SGC500 требует доступа к службе DNS для преобразования имени \*.netilion.endress.com.

- 6. Как только интернет-соединение будет установлено, отсоедините Ethernet-кабель от SGC500 (от порта LAN3 (LAN2 – полевая сеть)).
- 7. Подключите Ethernet-кабель для полевой сети к порту LAN3 (LAN2 полевая сеть) SGC500.
- 8. Соедините SGC500 с системой Netilion Cloud. →  $\triangleq$  20

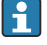

Серийный номер можно найти на заводской табличке и в разделе «Обновления ПО»  $\rightarrow$   $\blacksquare$  26.

Если невозможно подключиться к приложению SGC500, выполните следующие действия.

- 1. Проверьте параметры TCP/IP на подключенном ноутбуке.
- 2. Выберите автоматическое назначение IP-адреса (DHCP) или назначение фиксированного IP-адреса.
- 3. В качестве альтернативы установите IP-адрес 169.254.1.2 и маску подсети 255.255.0.0.
- 4. Убедитесь в том, что использование прокси-сервера http не разрешено.
- 5. Введите адрес на ноутбуке, в той же сети https://api.netilion.endress.com/status.
	- Состояние *I am alive* («Прибор действует») подтверждает наличие неограниченного интернет-доступа к ресурсу netilion.endress.com.

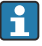

Если установить соединение SGC500 с системой Netilion невозможно, обратитесь к IT-администратору.

## <span id="page-22-0"></span>9.4 Подключение к полевой сети

#### Требования

- Настроен доступ к системе Netilion компании Endress+Hauser.
- SGC500 является видимым в структуре Netilion Cloud.
- 1. Войдите в систему Netilion компании Endress+Hauser https://netilion.endress.com/app/id/.
- 2. Навигационными средствами системы Netilion откройте страницу Edge Devices.
- 3. На странице Edge Devices выберите соответствующий SGC500.
	- Откроется страница Edge Device Details.
- 4. В разделе Network Interfaces выберите пункт LAN2 field (LAN3).
	- Откроется страница Network Interface Details.
- 5. Нажмите кнопку Edit.
- 6. Укажите параметры IP для полевой сети.
- 7. Сохраните настройки, нажав кнопку Save.
- 8. Подождите, пока обновление параметров не завершится.
- 9. Нажав клавишу F5, обновите список периферийных устройств.
	- SGC500 отображается с зеленой точкой.
- 10. Цифровая шина через шлюз цифровой шины:  $\rightarrow \Box$  23. EtherNet/IP:  $\rightarrow \Box$  24
	- Подключение к полевым приборам или полевым шлюзам возможно только в настроенной полевой сети. Маршрутизация подсети не поддерживается.

### 9.5 Подключение к полевому шлюзу

Этот раздел не относится к интерфейсу EtherNet/IP.

#### Требования

- Настроен доступ к системе Netilion компании Endress+Hauser.
- SGC500 подключен к структуре Netilion Cloud.
- 1. Войдите в систему Netilion компании Endress+Hauser https://netilion.endress.com/app/id/.
- 2. В системе Netilion с помощью навигационной функции откройте страницу Edge Devices.
- 3. На странице Edge Devices выберите соответствующий SGC500.
	- Откроется страница Edge Device Details.
- 4. В разделе Field Gateways нажмите кнопку Create.
	- Откроется страница Create Field Gateway.
- 5. Выберите тип полевого шлюза.
- 6. Укажите настройки для полевого шлюза.
- <span id="page-23-0"></span>7. Сохраните настройки, нажав кнопку Save.
- 8. Подождите, пока обновление параметров не завершится.
- 9. Нажав клавишу F5, обновите список периферийных устройств.
	- ► SGC500 отображается с зеленой точкой.
		- Теперь настроенный полевой шлюз подключен к устройству SGC500.
- 10. Чтобы подключить еще один полевой шлюз, повторите перечисленные выше операции.
	- Устройство SGC500 готово к использованию в среде Netilion Services.

### 9.6 Подключение к сети EtherNet/IP

Этот раздел не распространяется на подключение цифровых шин к SGC500 через полевой шлюз.

#### Требования

- Настроен доступ к системе Netilion компании Endress+Hauser.
- SGC500 подключен к структуре Netilion Cloud.
- 1. Войдите в систему Netilion компании Endress+Hauser https://netilion.endress.com/app/id/.
- 2. В системе Netilion с помощью навигационной функции откройте страницу Edge Devices.
- 3. На странице Edge Devices выберите соответствующий SGC500.
	- Откроется страница Edge Device Details.
- 4. Нажмите кнопку Edit.
	- Откроется страница Edge Device Details.
- 5. В разделе EtherNet/IP Activation Status установите вариант состояния Activate.
- 6. Сохраните настройки, нажав кнопку Save.
- 7. Подождите, пока обновление параметров не завершится.
- 8. Нажав клавишу F5, обновите список периферийных устройств.
	- SGC500 отображается с зеленой точкой. Теперь полевой шлюз подключен к устройству SGC500. Устройство SGC500 готово к использованию в среде Netilion Services.

## 10 FieldEdge SGC500 и система Netilion

## 10.1 Использование FieldEdge SGC500 в среде Netilion

Возможны следующие варианты подключения:

- Netilion Services или
- Netilion Connect

#### <span id="page-24-0"></span>Netilion Services

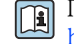

 $\widehat{\mathrm{H}}$  Подробные сведения о подписке Netilion Services https://netilion.endress.com

#### Netilion Connect

Подробные сведения о подписке Netilion Connect. m

- Документация о доступе к данным полевых приборов через интерфейс API: https://developer.netilion.endress.com/discover
- Документация о доступе к данным полевых приборов через интерфейс API: https://api.netilion.endress.com/doc/v1/ или QR-код.

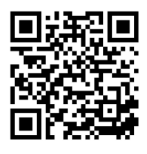

 *8 Информация о доступе к полевым приборам посредством QR-кода*

## 10.2 О системе Netilion

Netilion – это разработанная компанией Endress+Hauser экосистема, которая обеспечивает работу интеллектуальных сетевых приложений в среде промышленного Интернета вещей (IIoT). Передовые и безопасные интернет-технологии позволяют сочетать эти цифровые службы с технологиями промышленного производства. Наши службы Netilion Services просты и понятны в настройке и использовании.

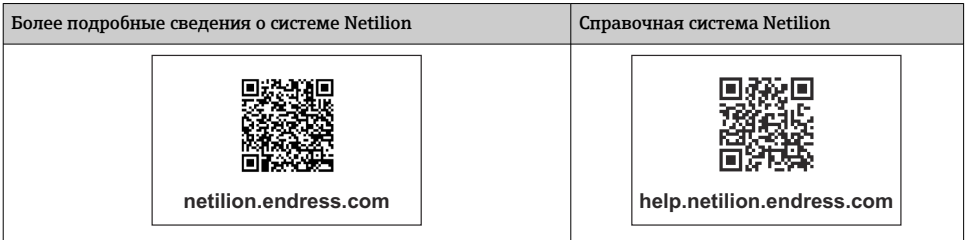

## 11 Техническое обслуживание

Регулярно удаляйте загрязнения с корпуса.

- При очистке соблюдайте следующие условия:
- используйте влажную ткань;
- не используйте химические добавки;
- техническое обслуживание по месту не требуется, так как обновления осуществляются автоматически в фоновом режиме.

## <span id="page-25-0"></span>12 Диагностика и устранение неисправностей

*Устранение неисправностей общего характера*

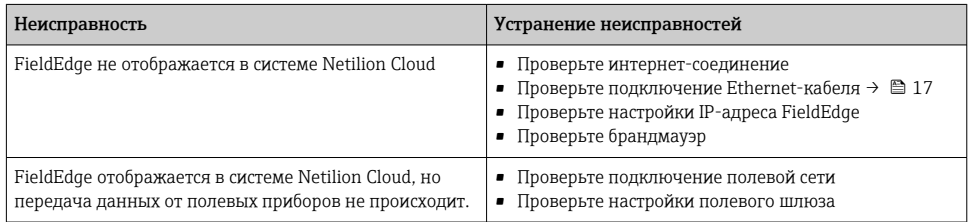

Подробные сведения о службе Netilion Connect: Документация о доступе к данным полевых приборов через интерфейс API: https://developer.netilion.endress.com/discover

## 13 Обновления ПО

Обновления ПО, которые являются неотъемлемой частью системы Netilion Services, f передаются на SGC500 автоматически. Вмешательство или разрешение пользователя не требуется.

## 14 Серийный номер SGC500

## 15 Ремонт

### 15.1 Общие указания

Ремонтировать устройство запрещается. В случае неисправности обратитесь в сервисный центр Endress+Hauser.

## <span id="page-26-0"></span>15.2 Возврат и/или отказ от подписки Netilion

Устройство необходимо вернуть компании Endress+Hauser в следующих случаях:

- после отказа от подписки Netilion;
- при получении запроса из сервисного центра Endress+Hauser для замены устройства.

## 15.3 Утилизация

Утилизировать устройство можно только с разрешения сервисного центра Endress +Hauser. Чтобы обеспечить безопасную утилизацию, необходимо выполнять указания сервисного центра Endress+Hauser.

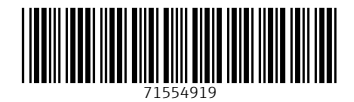

## www.addresses.endress.com

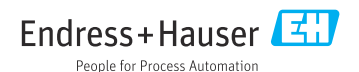